# **System settings**

# **Select the desired system setting menu**

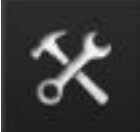

The "Settings" button on the home screen, that is shown on the left here, brings you to the various system setting screens. There are several screens available under this button. You can use the arrow up and arrow down buttons to navigate through these pages. The first two pages are shown below. The third page will give you an overview of the three firmwares that are running on the RamperPro. That screen will also show the input voltage when a voltage of over 5 volts is supplied to the large power plug that is located next to the USB connectors. The hardware revision of your RamperPro can also be found on this third page.

[The RamperPro System Menu](https://vimeo.com/124054700) [1] from [ElysiaVisuals](https://vimeo.com/user18844379) [2] on [Vimeo](https://vimeo.com) [3].

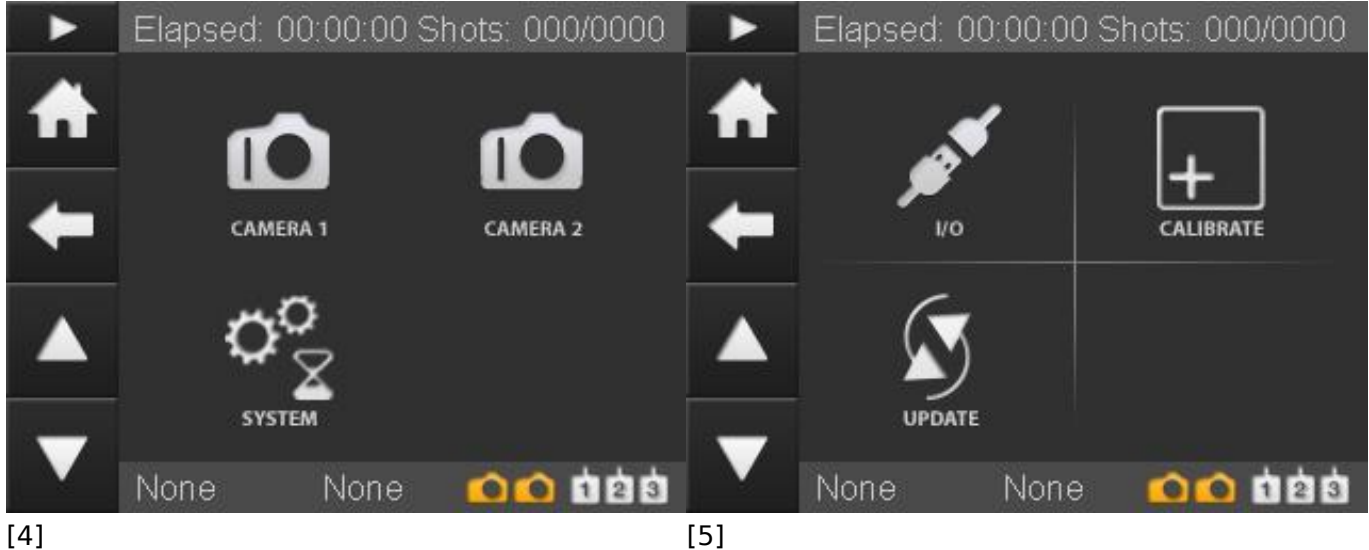

**Basic camera settings**

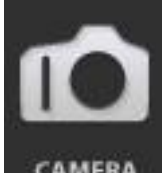

This screen brings you to some settings that you can define for the camera's that you are using. These are settings that define how long the camera button should be pressed by the RamperPro of how long to delay before a motion control device is triggered. The settings are available over two pages, so please use the arrow buttons to navigate through the various options. **Feature Description**

Button press time This is the time in Millie seconds that the camera "button" we be triggered by the RamperPro. This time cannot be too slow otherwise the camera will not detect that it is triggered. You need a value of around 100, other cameras will work with a value of around 250.

Focus tab time This is the time in milli seconds that the camera auto focus we be triggered by the RamperPro.

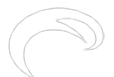

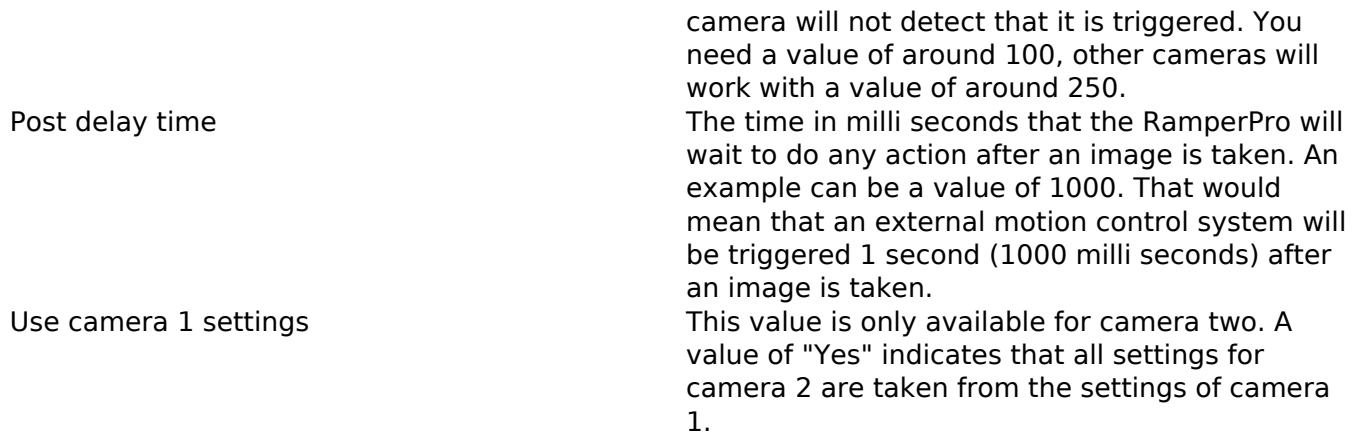

This time cannot be too slow otherwise the

#### **System settings**

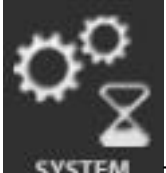

**SYSTEM** This is an overview of a few basis system settings of the RamperPro like screen saver settings, the backlight and a few other features. **This settings page consists of more than 1**

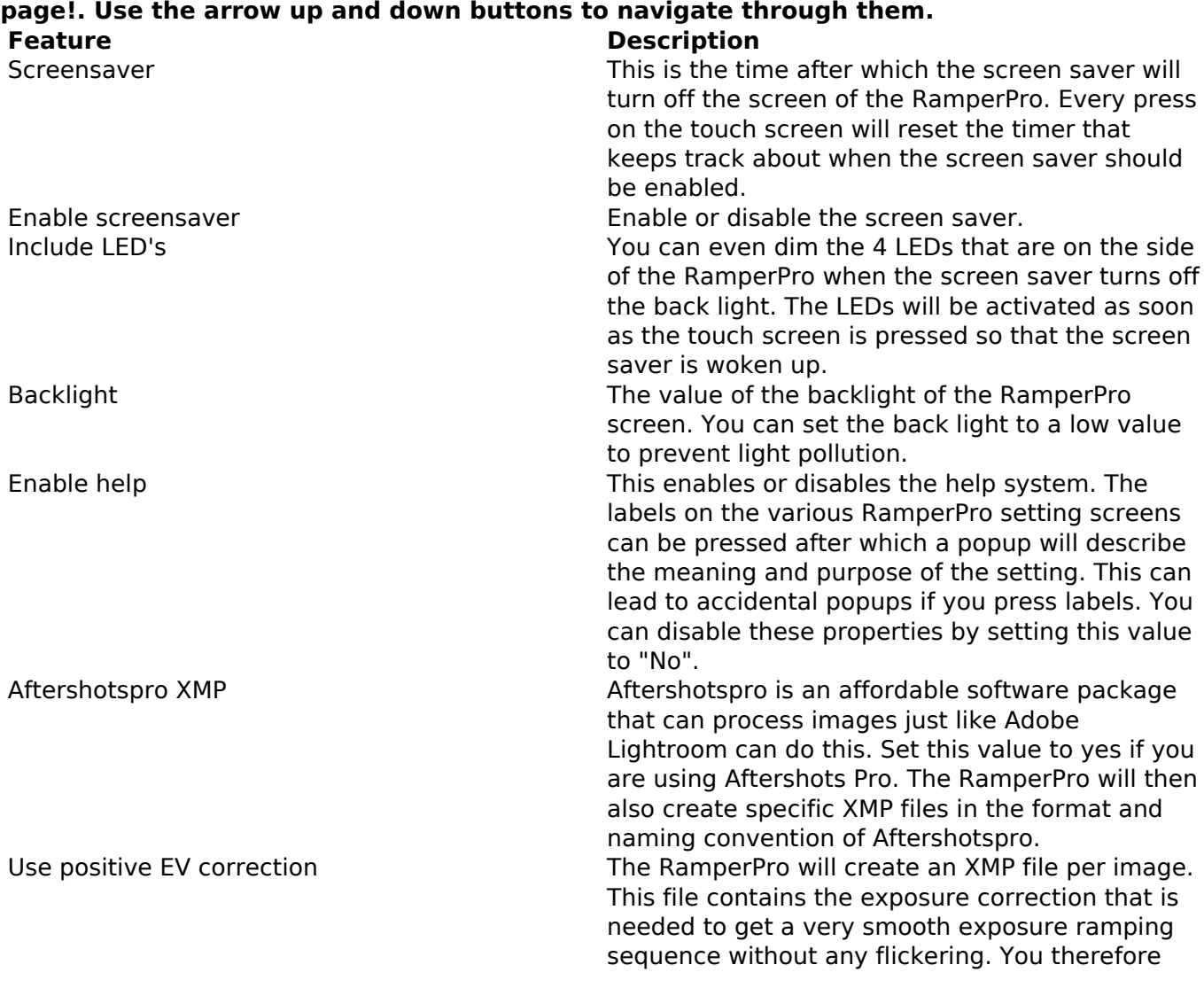

don't need any deflicker software when you use the RamperPro. This setting indicates if you want to use negative or positive corrections in your XML files.

Negative values could result in exposure pumping, especially when you ramp by using standard shutter speeds in manual. We therefore recommend to use possible XMP corrections when you ramp mostly in manual mode. Negative values will work fine in bulb mode.

### **I/O settings**

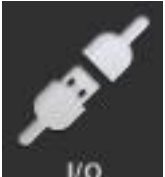

 The RamperPro interfaces to all major motion control platforms. You can even control 2 different platforms at the same time, one for each connected camera for example. You can find an elaborate explanation of how to connect and use motion control hardware on the [interfacing with](http://www.elysiavisuals.com/content/interfacing-motion-control-hardware) [motion control hardware page](http://www.elysiavisuals.com/content/interfacing-motion-control-hardware) [6] of this manual. Each I/O connector that is indicated with Ext1 and Ext2 has two so called input / output pins that can be used to either trigger an external system or to receive a trigger. The I/O connectors are referred to by ring or tip. That is the ring or tip of the 2.5mm TRS plug that fits into the Ext1 or Ext2 connectors. The table below describes the various settings, but the interfacing page explains how to use these settings in various situations.

**Feature Description** Enabled **Is the I/O pin enabled or not?** Input Indicates if the pin is an input or an output pin. Most pins will be an output pin, because the RamperPro can then trigger the connected motion control system. FragonFrame This is an experimental feature that is not available yet. We plan to release a DragonFrame adapter for the RamperPro in the summer of 2014. Set this setting to No for now. Output trigger time This feature is only available for pins that are enabled, are not an output pin and when DragonFrame is not activated. This value describes how long the connected motion control system will be triggered in microseconds. A value of 50 will work with the MX3 or TB3.

#### **How to calibrate the touch screen**

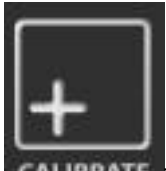

CALIBRATE The touch screen of the RamperPro is factory calibrated. But it could be that you need to calibrate it again when the touch screen is not accurate enough. It can also happen that you need to calibrate the touch screen after a firmware upgrade since that might overwrite old settings. In that case the calibration screen is the first screen that you will see when the RamperPro is started.

You can (re)calibrate the touch screen by pressing the calibrate icon. You will now see a small cross on the touch screen. Please the center of this cross with the stylus as accurate as possible. After this two consecutive crosses will be shown. Touch the center of these two crosses as accurate as possible too. The touch screen calibration screen will be closed after calibration and you will be navigated to the main system settings page.

## **Check and update your firmware version**

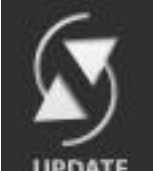

The RamperPro is a highly advanced device that contains of an embedded Linux device and two separate micro controllers that control and trigger your camera's. This might sound technical to some users, but the bottom line is that the RamperPro can be seen as a three processor device that needs three different software programs.

The main application is what you see on the touch screen and it is this application that you will need to upgrade the most in order to get bug fixes or free additional features. The two embedded controllers run embedded software that needs a bit more work if you want to upgrade them.

Upgrading the main software of the RamperPro doesn't require any technical skills or knowledge. Just connect the RamperPro to the Internet via a standard RJ45 network cable. Make sure that this cable provides Internet access without the use of any proxy settings. Now press the Upgrade icon. The RamperPro will now automatically detect if there is any firmware upgrade available. It will also check if you need to upgrade the embedded software; the next paragraph will explain you how to do this. You don't need to upgrade the embedded software in most cases. You can now press the screen where the RamperPro asks if you want to upgrade the main software. The new firmware is now automatically downloaded and installed by the RamperPro. The software will restart and you are now ready to use your RamperPro again if you don't need to upgrade the embedded firmwares.

#### **Settings not available**

Some system settings cannot be changes when a timelapse engine is running. That way you cannot accidentally change settings that are of great/negative influence on your timelapse movie. You cannot find the I/O settings or the touch screen calibration screen as an example of this.

**Bron-URL:**<http://www.elysiavisuals.com/nl/content/system-settings>

#### **Links**

[1] https://vimeo.com/124054700 [2] https://vimeo.com/user18844379 [3] https://vimeo.com [\[4\]](http://www.elysiavisuals.com/sites/default/files/page_system1_0.jpg) [http://www.elysiavisuals.com/sites/default/files/page\\_system1\\_0.jpg](http://www.elysiavisuals.com/sites/default/files/page_system1_0.jpg) [\[5\]](http://www.elysiavisuals.com/sites/default/files/page_system2.jpg) [http://www.elysiavisuals.com/sites/default/files/page\\_system2.jpg](http://www.elysiavisuals.com/sites/default/files/page_system2.jpg) [\[6\]](http://www.elysiavisuals.com/content/interfacing-motion-control-hardware) <http://www.elysiavisuals.com/content/interfacing-motion-control-hardware>